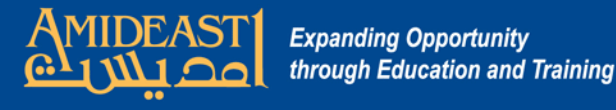

## **Instructions for Uploading New Users to the LMS**

Follow the steps carefully and ask for help if you are not sure about something.

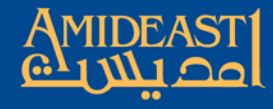

E  $\leftarrow$ 333

田

**Begin by using the special link to open up the sign up form's spreadsheet. You will need a gmail account to have this access. This spreadsheet will contain all of the information students entered on the sign up form + a timestamp showing when they submitted it.**

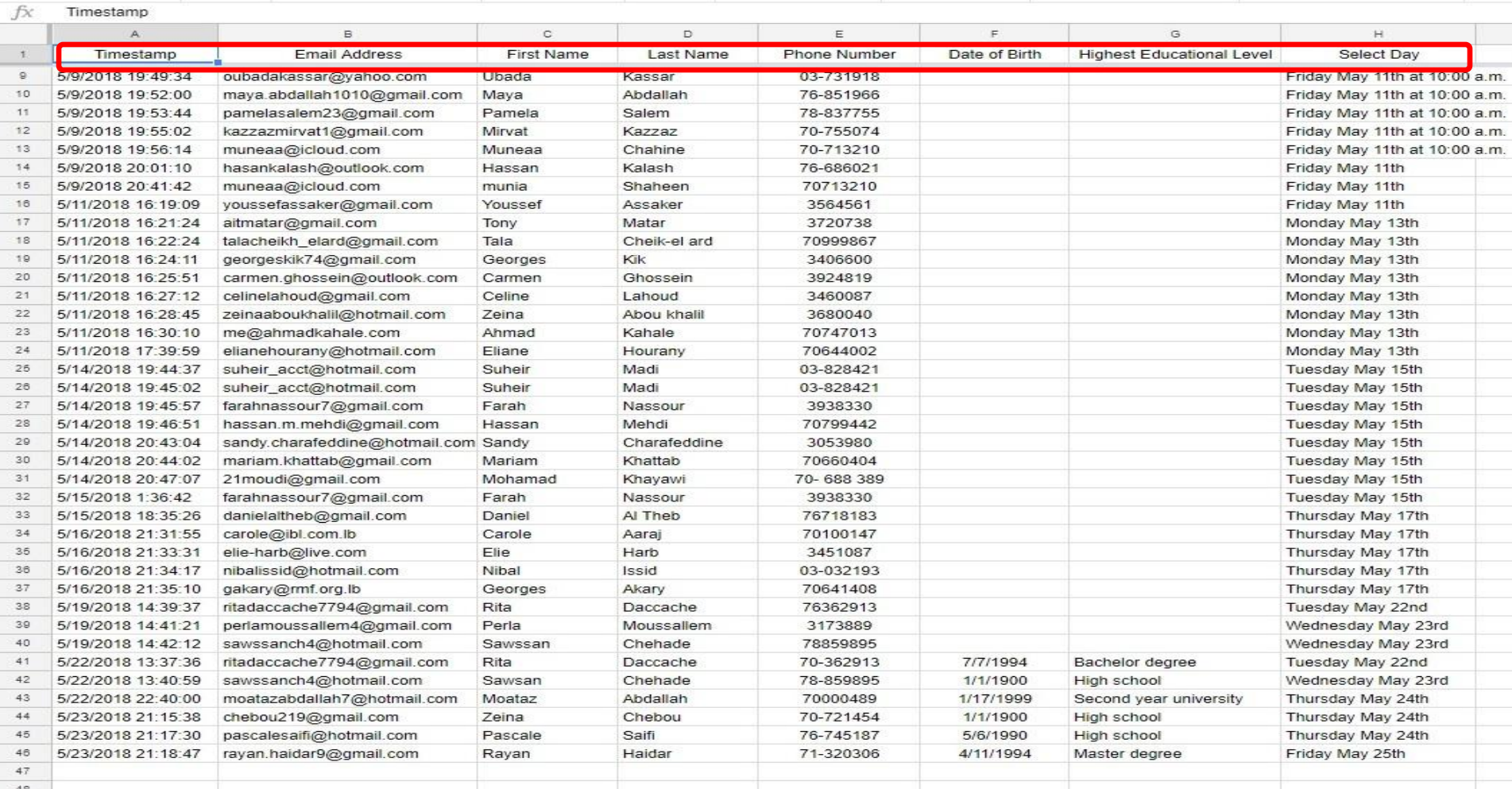

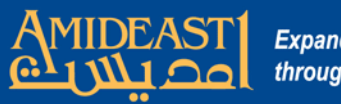

## **Open the Master Template spreadsheet on the desktop next to the form spreadsheet.**

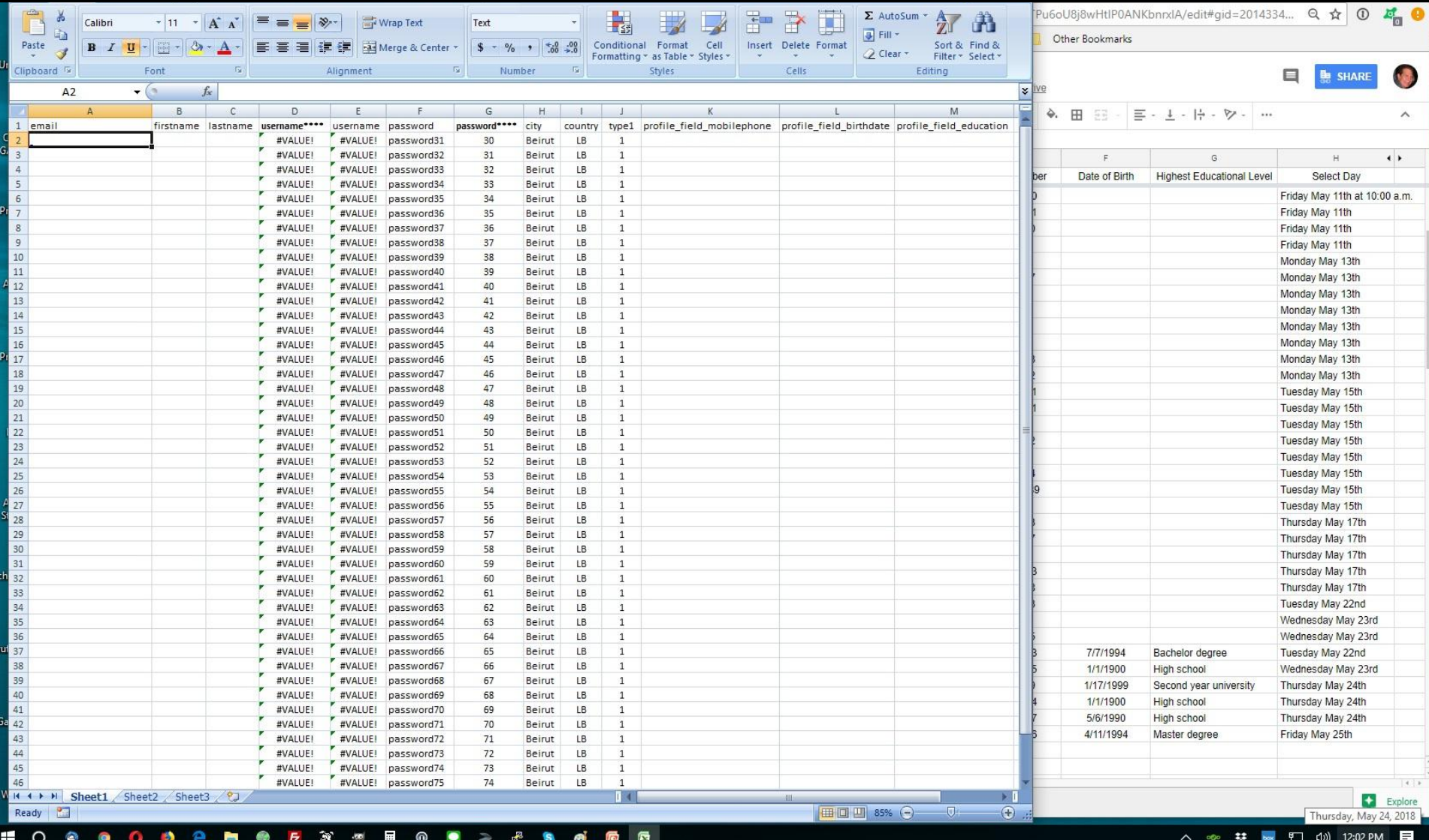

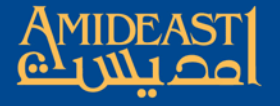

**On the form spreadsheet, highlight the cells with emails, first names and last names of the new users. Copy (Control "C") and then paste (Control "P") the highlighted text to the corresponding email, first name and last name columns in the Master Template spreadsheet.** 

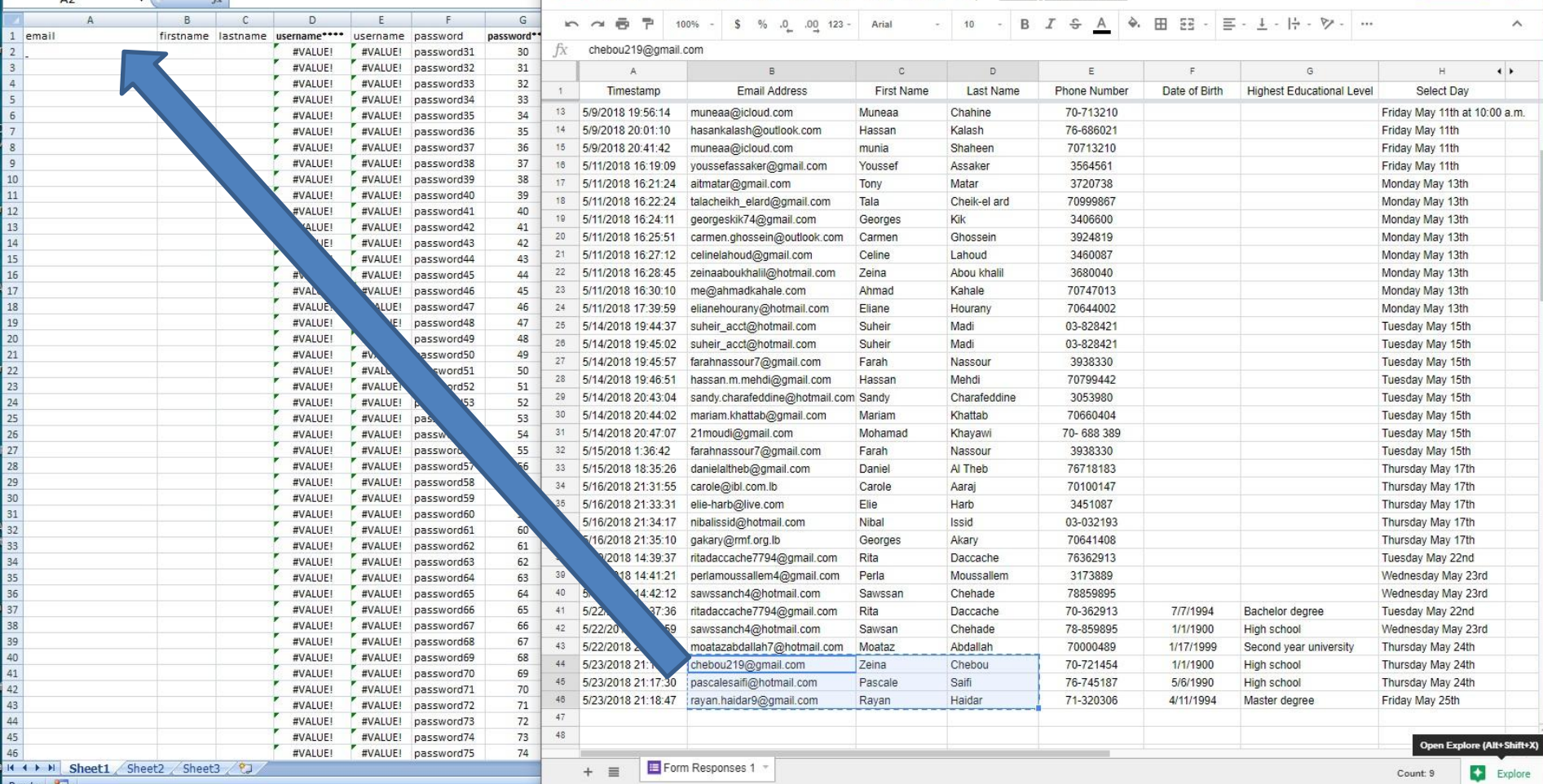

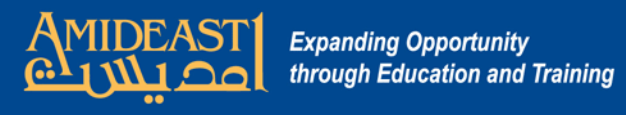

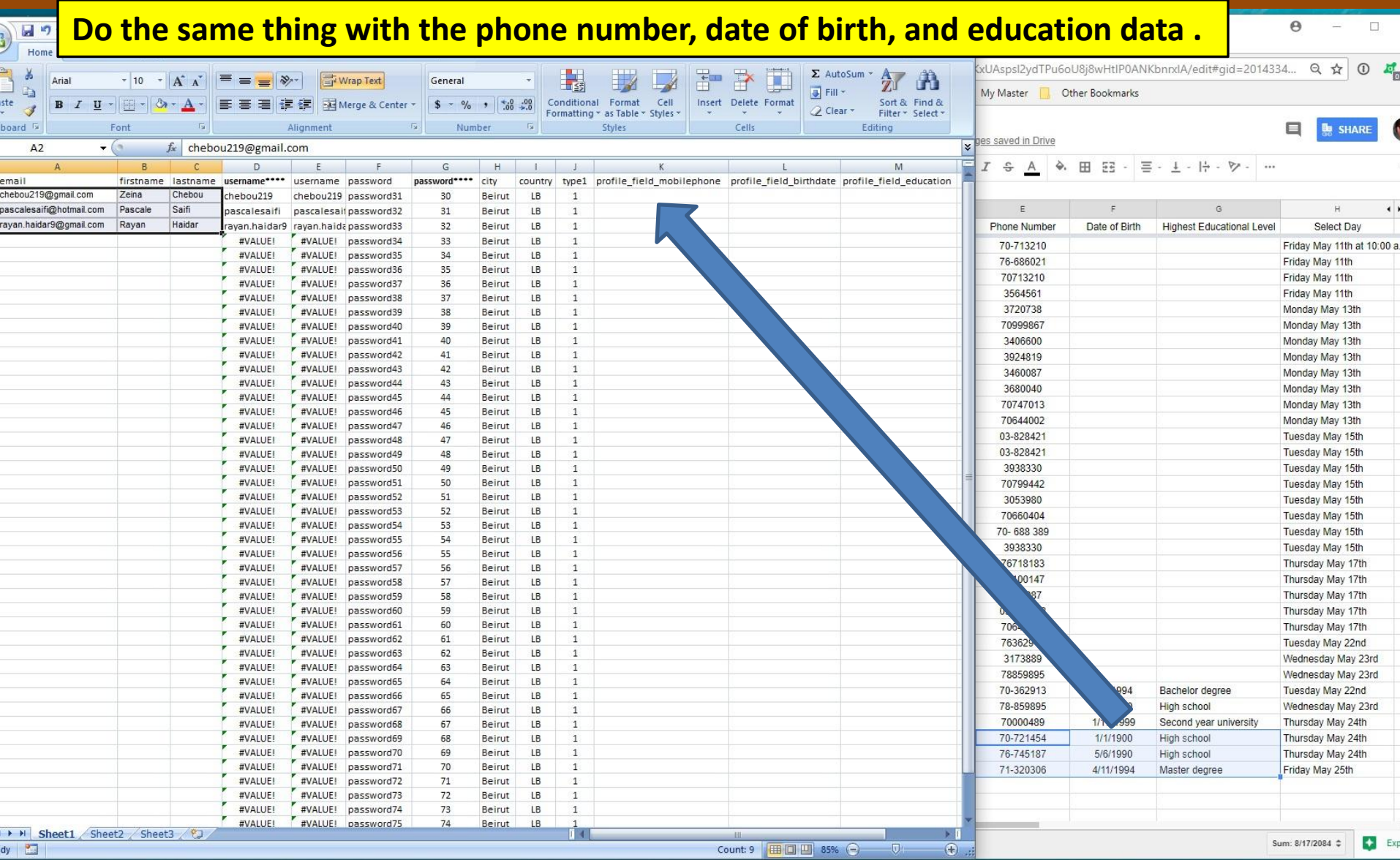

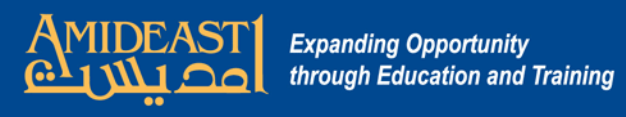

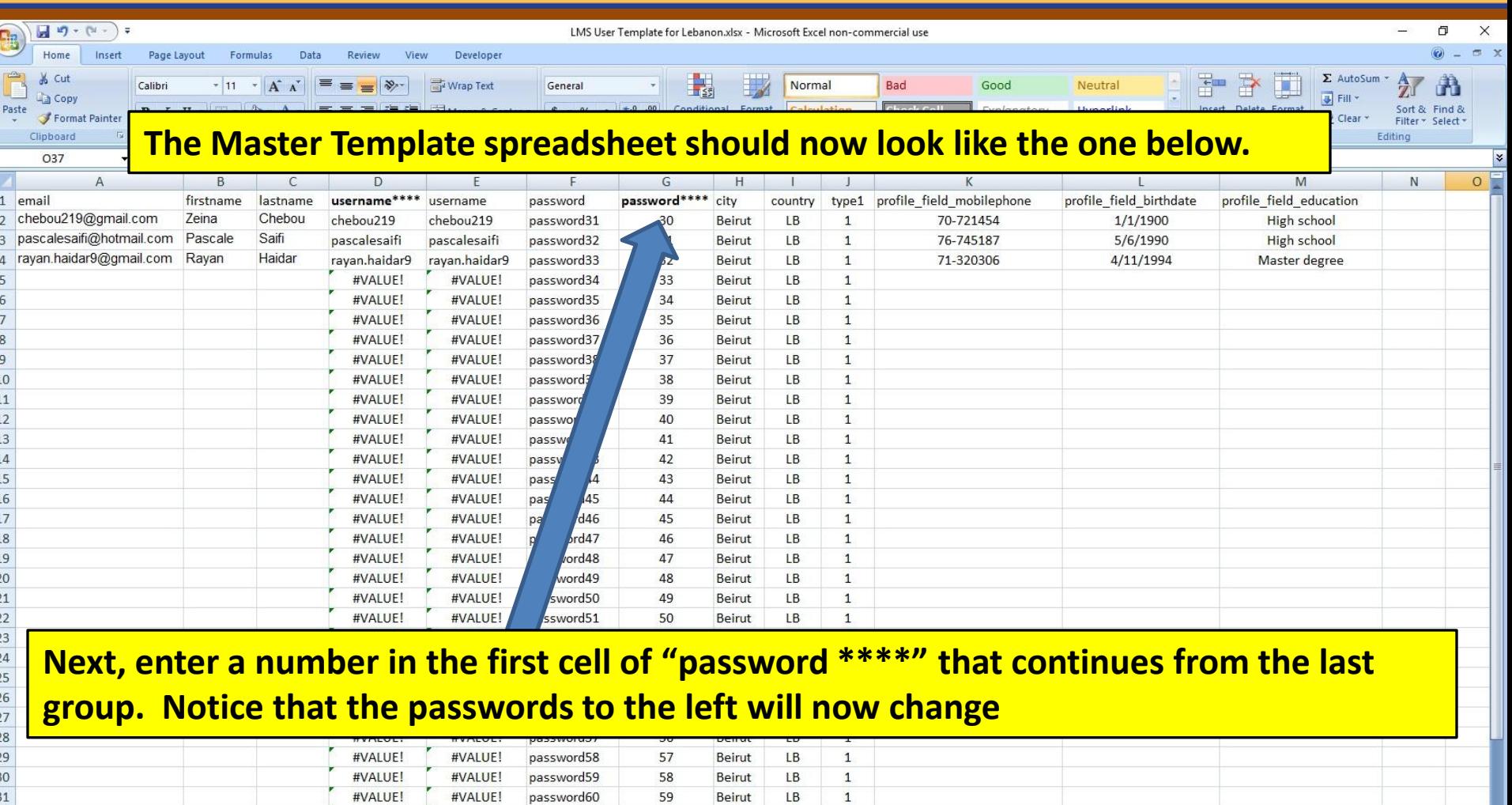

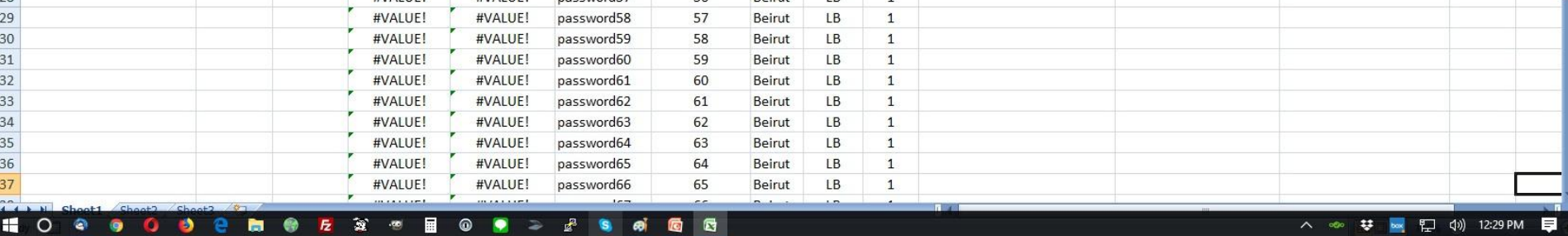

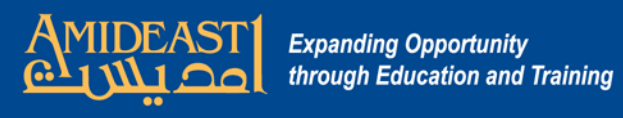

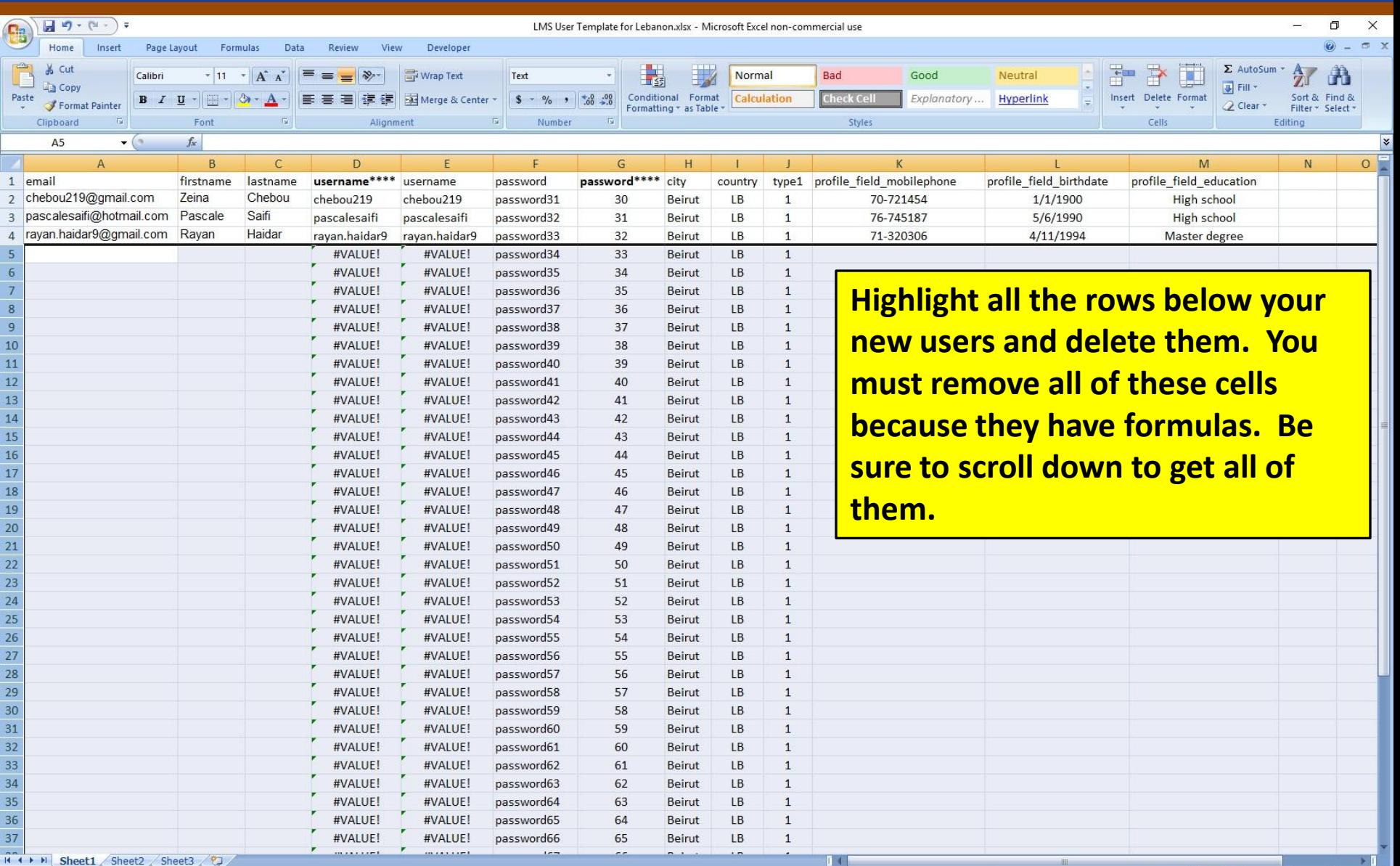

 $\bigoplus$ 

 $\overline{0}$ 

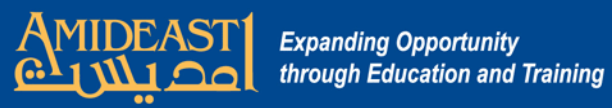

 $\overline{1}$  $\mathbf{1}$ 

 $\overline{3}$  $\overline{3}$  $\overline{R}$ 

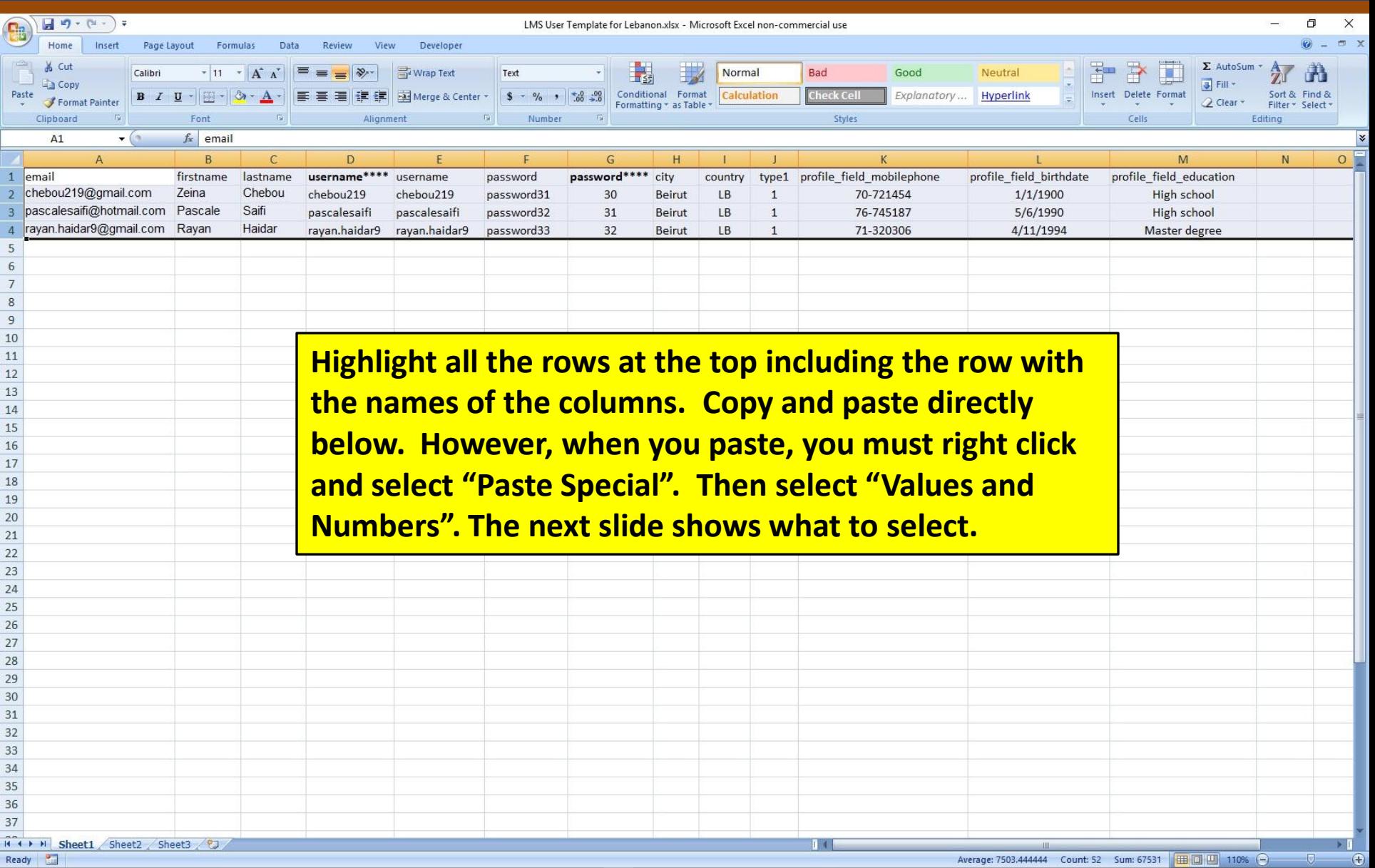

-0.

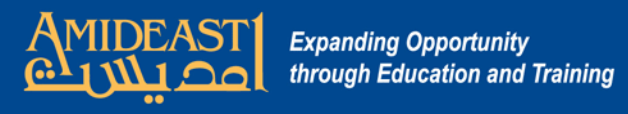

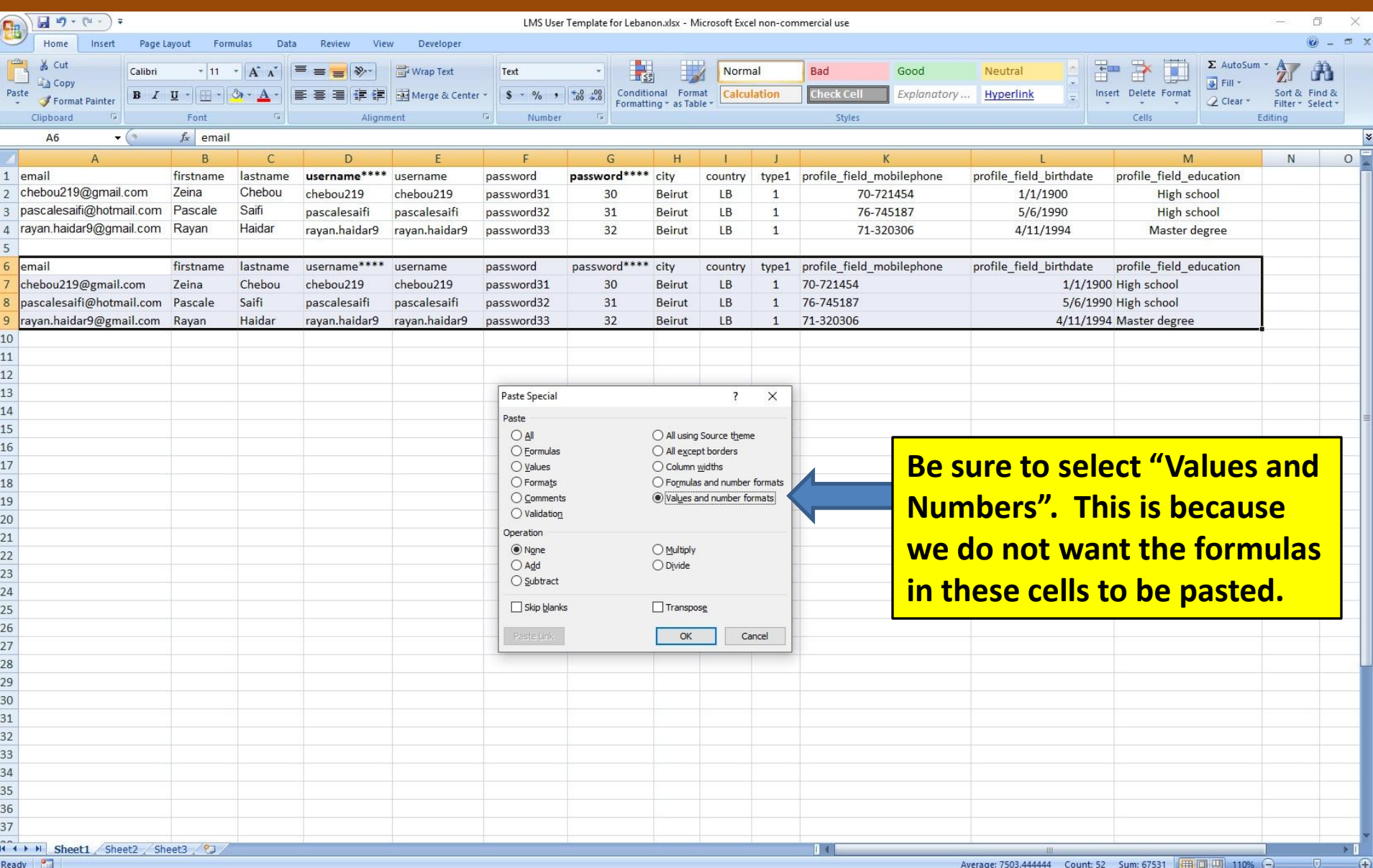

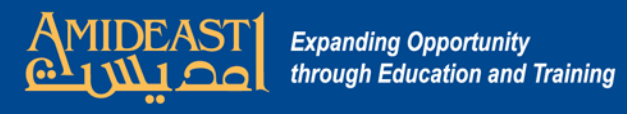

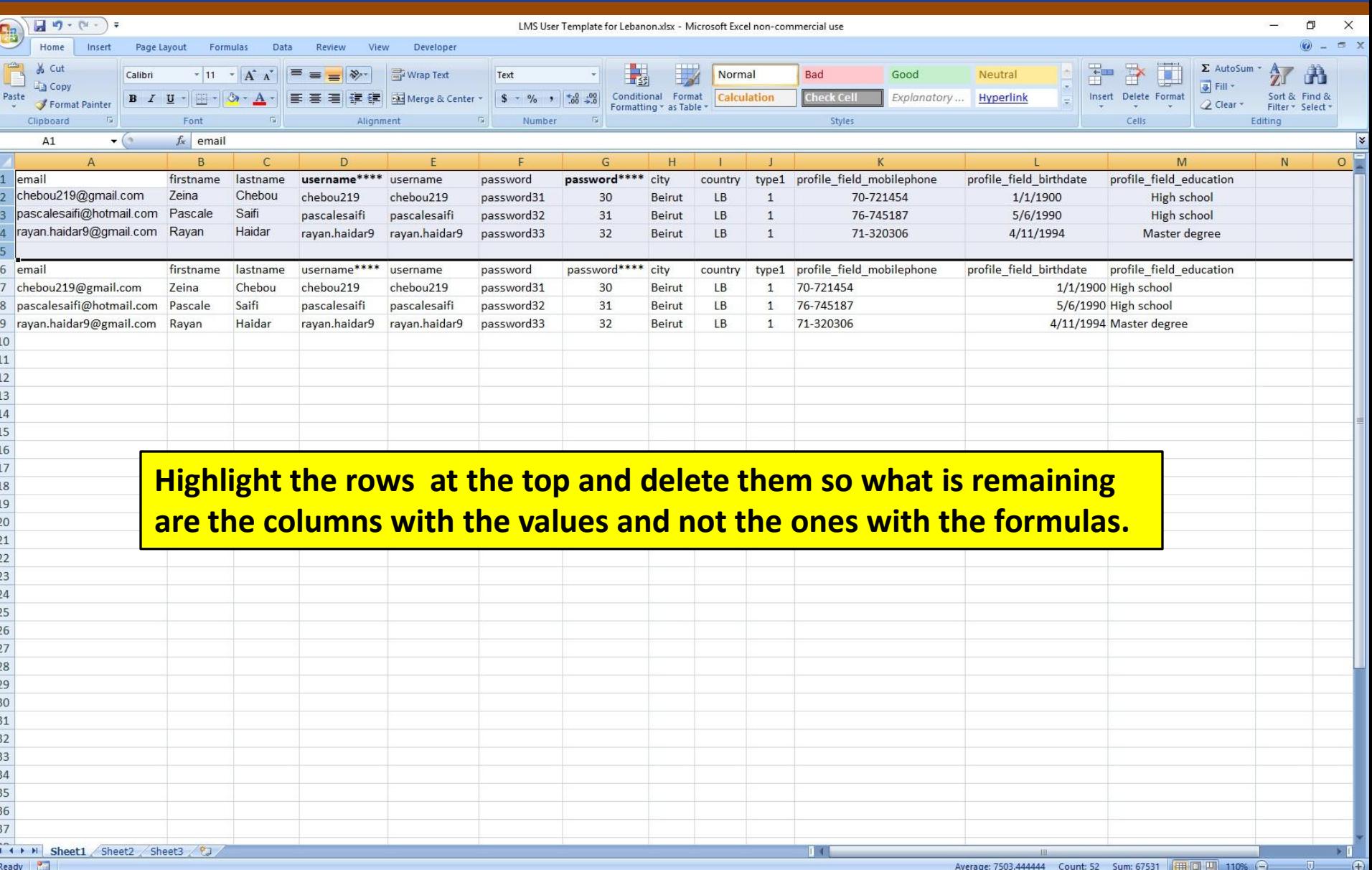

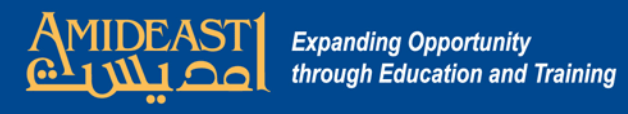

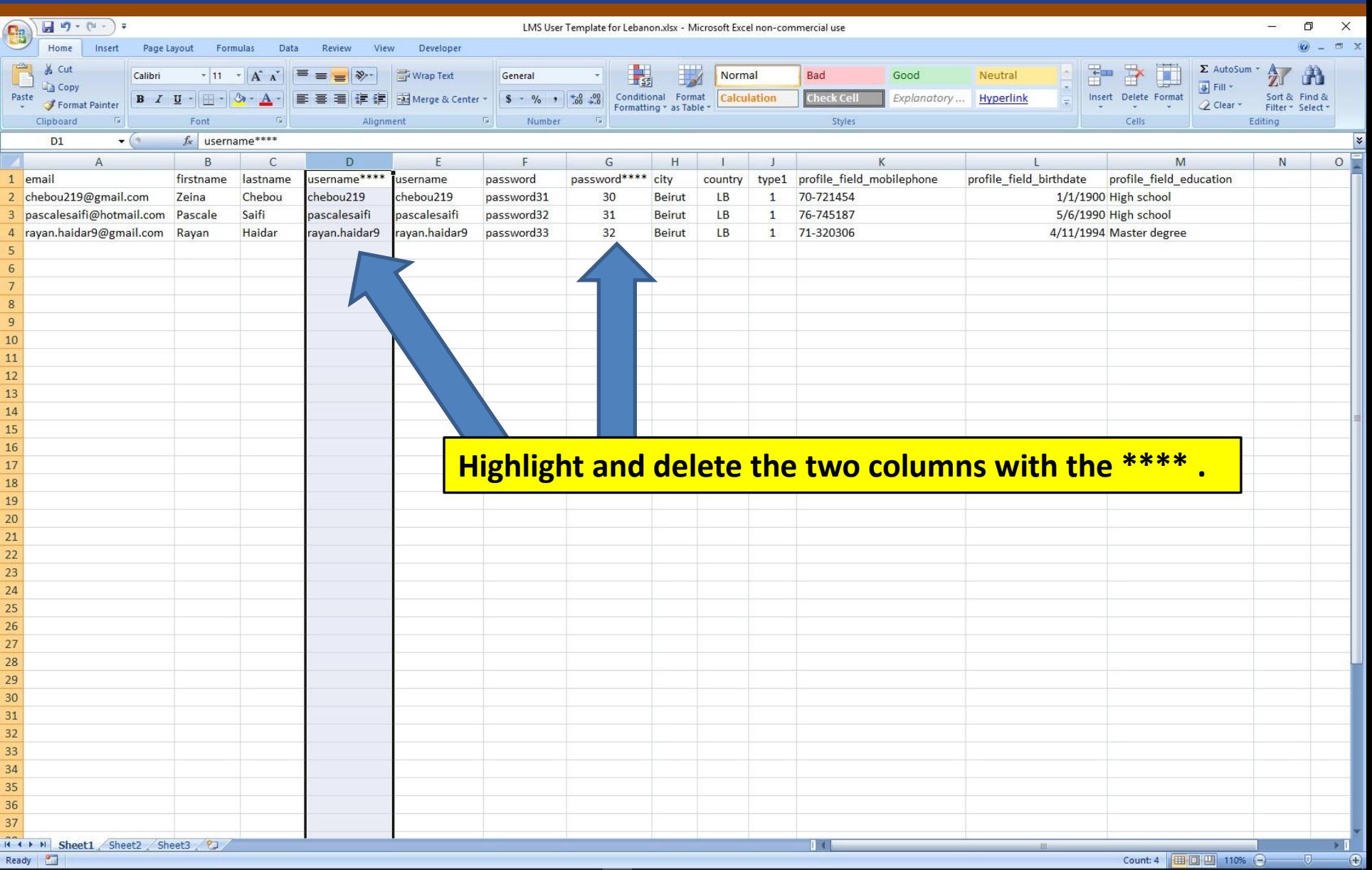

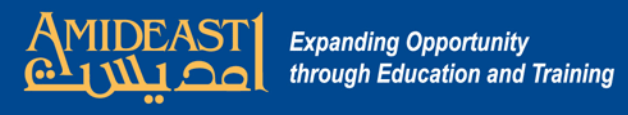

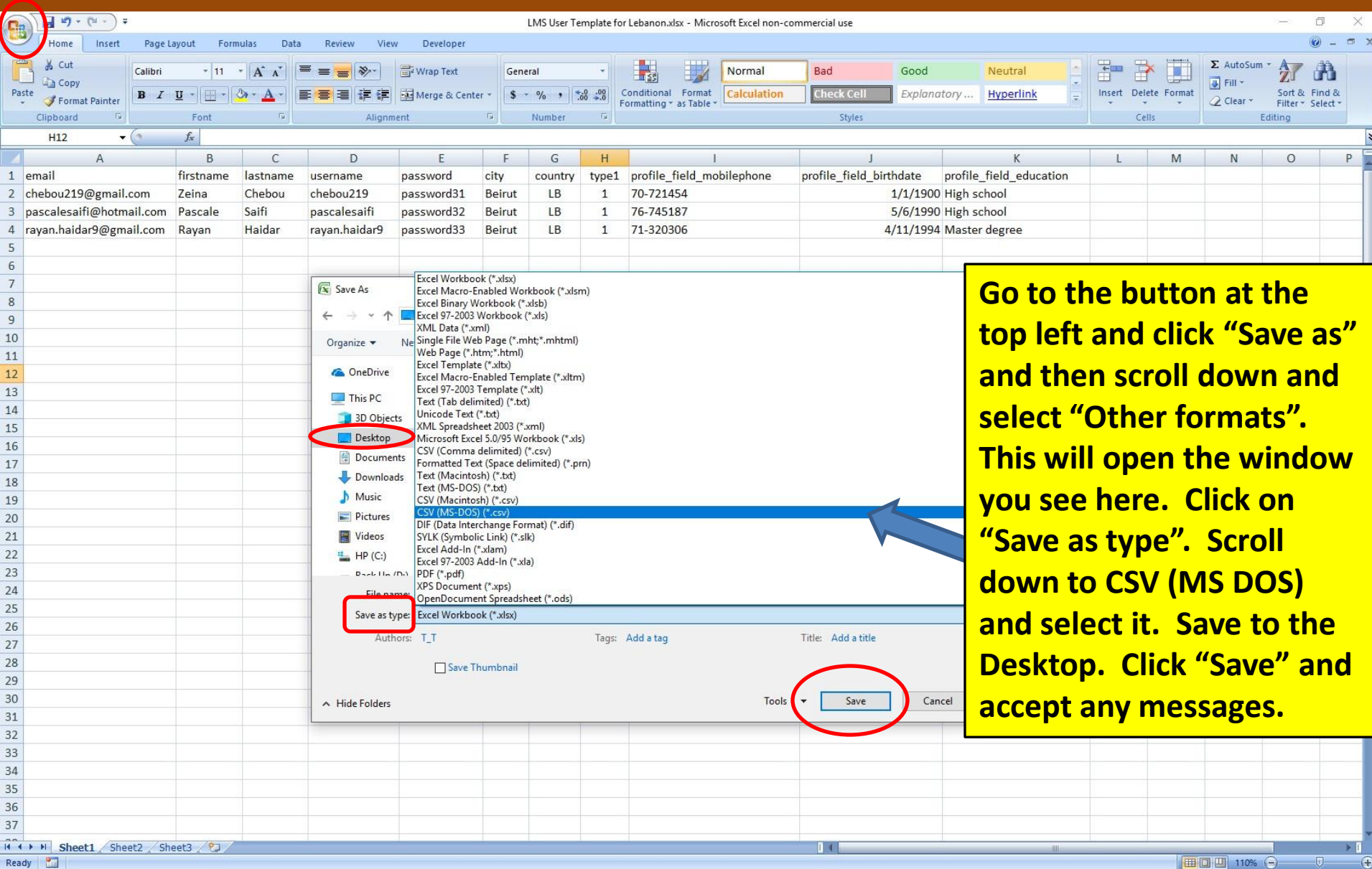

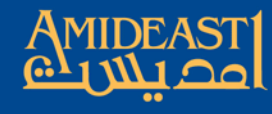

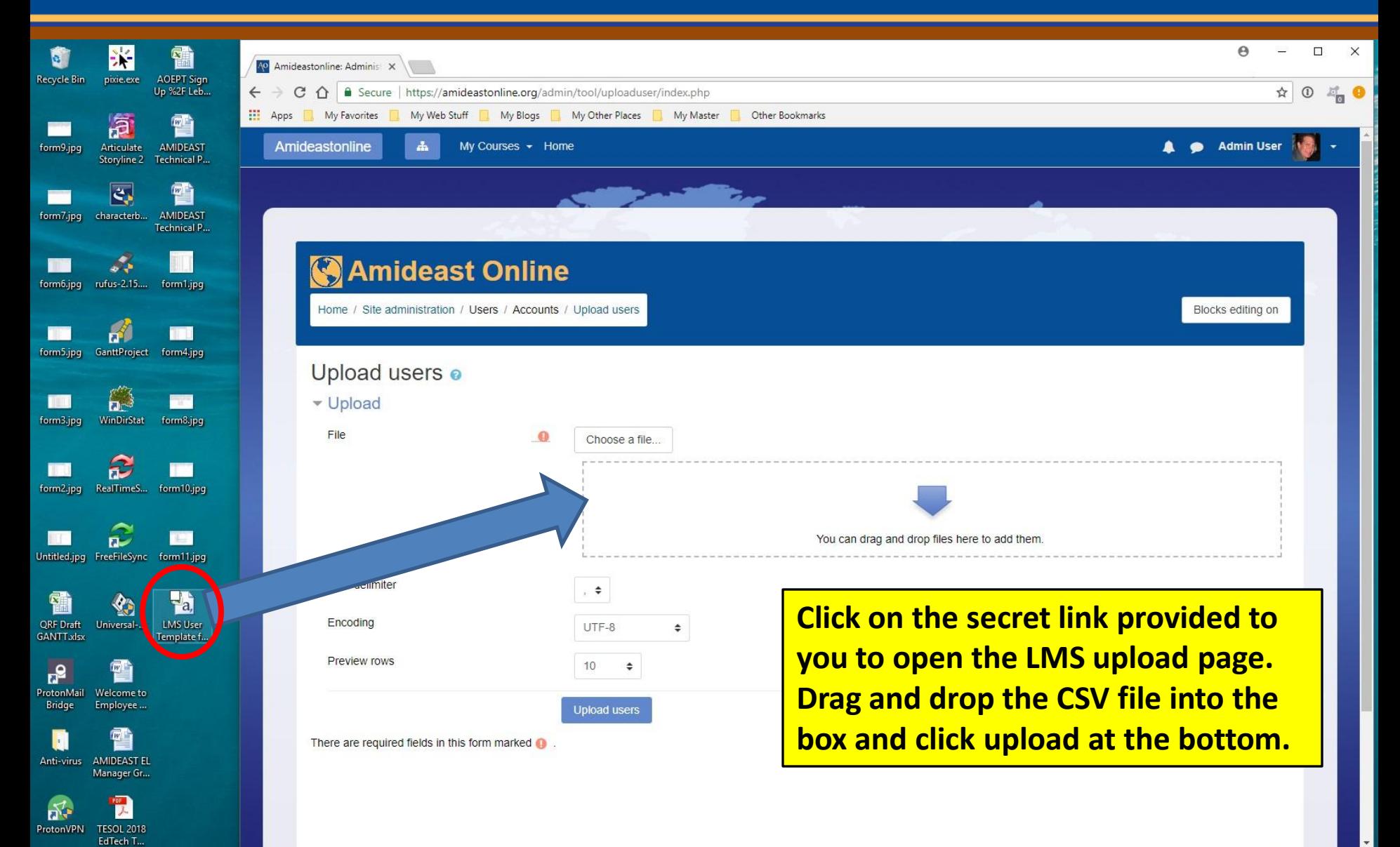

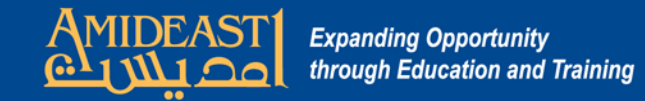

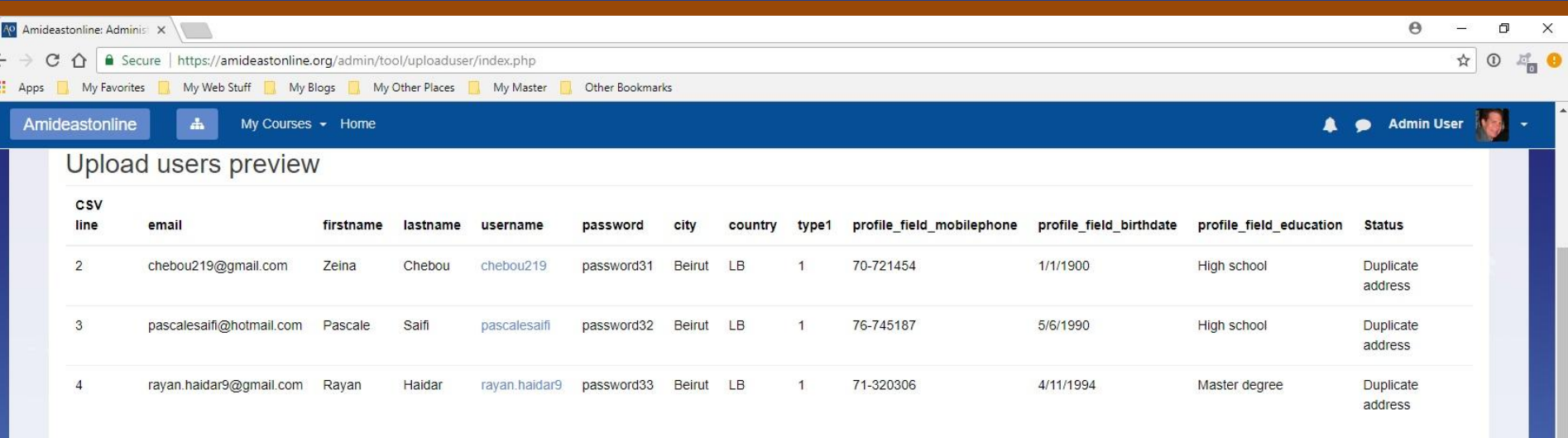

Expand all

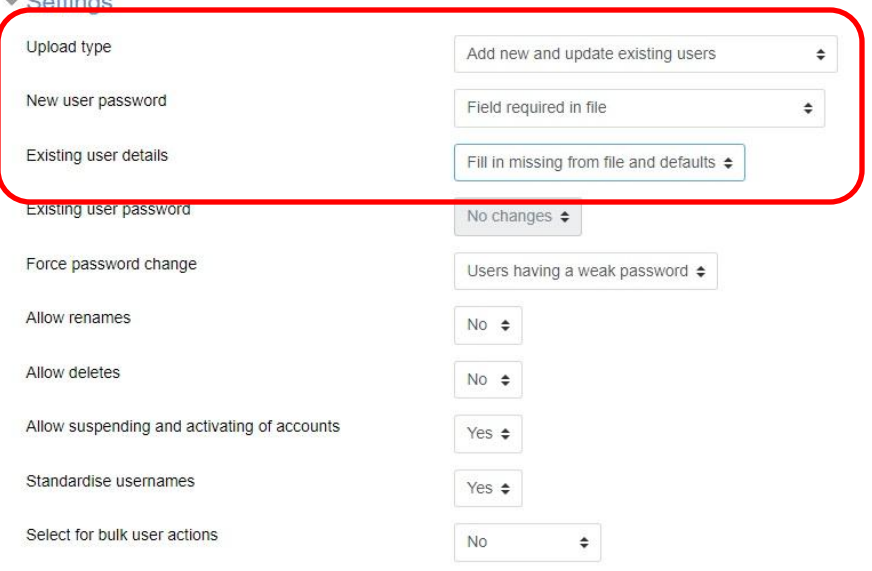

**You must change the defaults on the first three settings to:**

- • **Add new and update existing**
- • **Field required in file**
- • **Fill in existing from file and defaults.**

**Then click "Upload users" at the bottom.**

 $0.41$ 

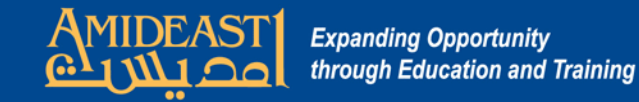

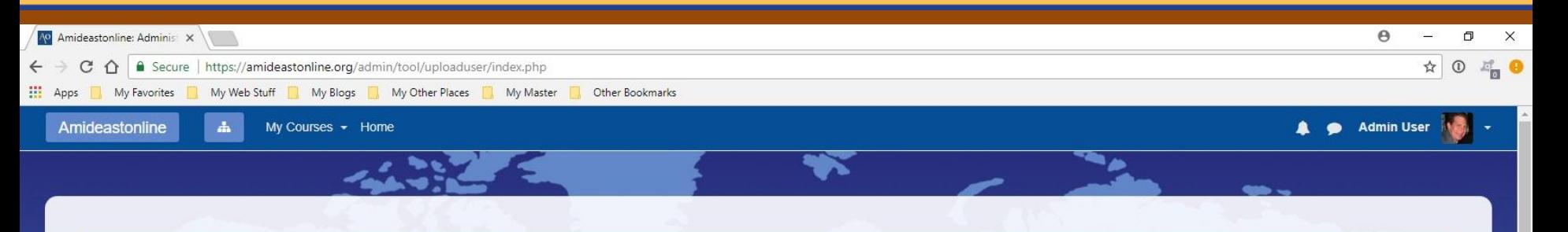

## **Amideast Online**

Home / Site administration / Users / Accounts / Upload users

## Upload users results

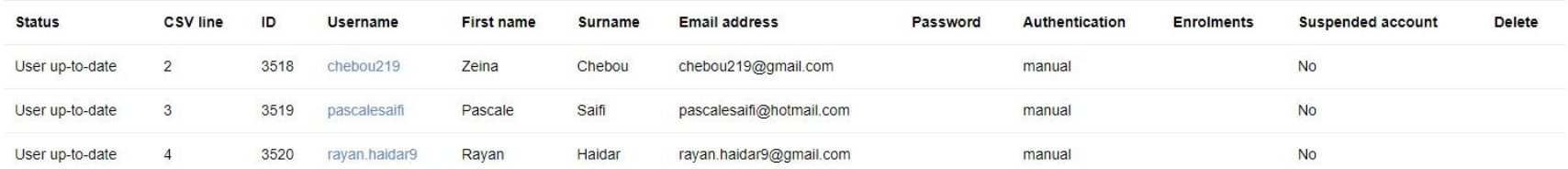

Users created: 0 Users updated: 0 Users having a weak password: 0 Errors: 0

Continue

**Accounts have now been created.** You will see summary information about the upload. If everything went smoothly, there will be no errors on this final page. Click "Continue" to finish.

Blocks editing on